# Servicebeheer configureren op de RV34x Series router ٦

# Doel

De router houdt een lijst bij van services en hun respectievelijke poorten in de tabel Service Management. Met Servicebeheer kan een beheerder services maken, bewerken en verwijderen. De services worden gebruikt in firewallregels, bandbreedtebeheer, poortverzending en andere functies.

Dit document geeft aan hoe u de instellingen voor servicebeheer kunt beheren op de RV34x Series router.

## Toepasselijke apparaten

• RV34x Series

# **Softwareversie**

● 1.0.01.16

### Servicebeheer configureren

#### Voeg een service toe

Stap 1. Meld u aan bij het op web gebaseerde hulpprogramma van de router en kies systeemconfiguratie > Servicebeheer.

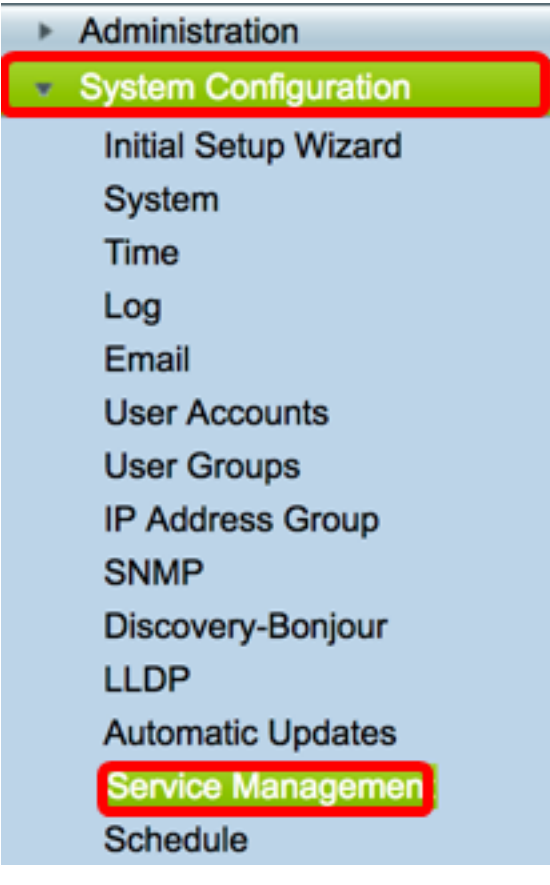

Stap 2. Klik in de Servicetabel op Add om een service toe te voegen.

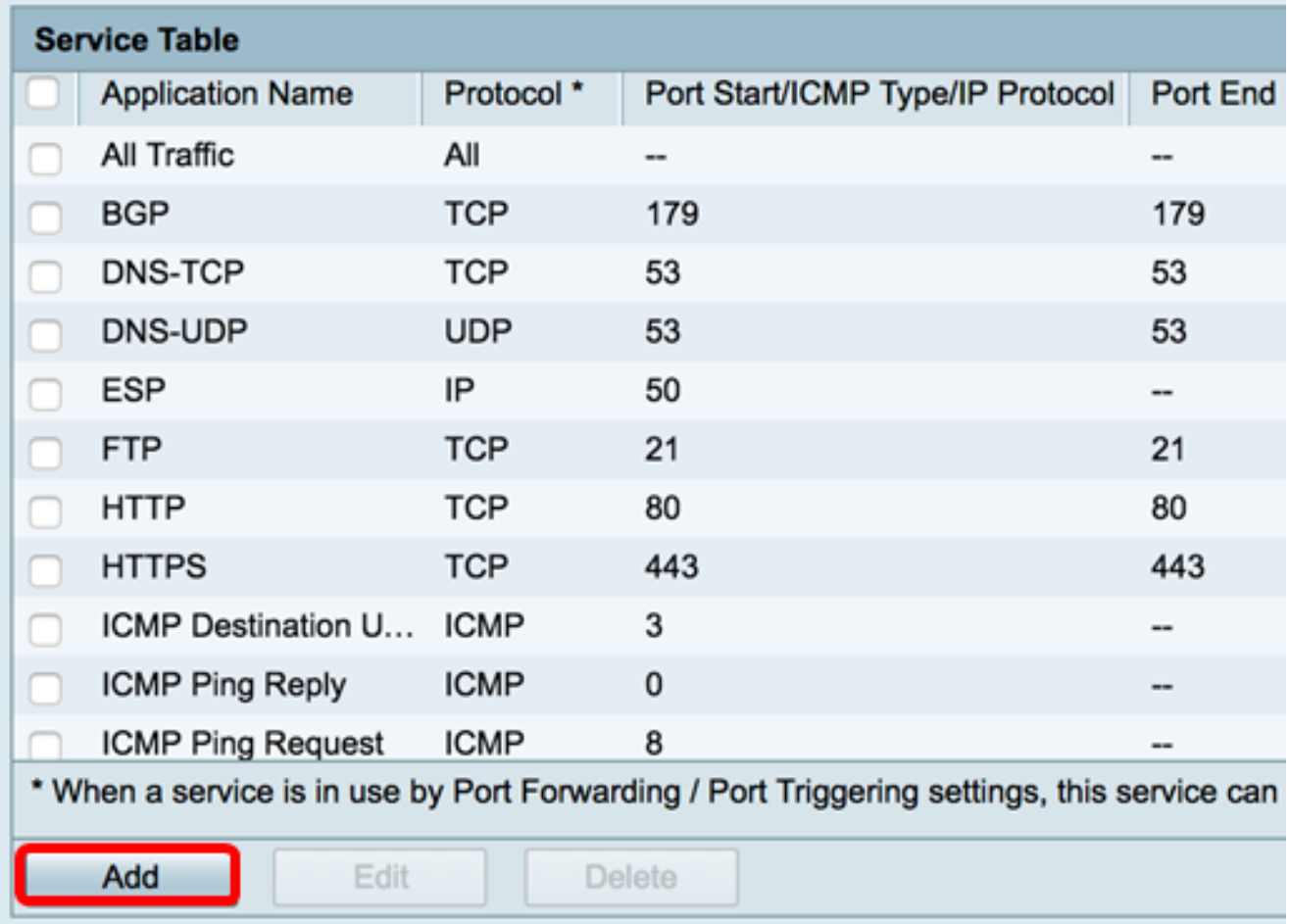

Stap 3. Voer in het veld Application Name in een naam voor de toepassing.

Opmerking: In dit voorbeeld wordt de toepassingsnaam ingesteld op VOIP.

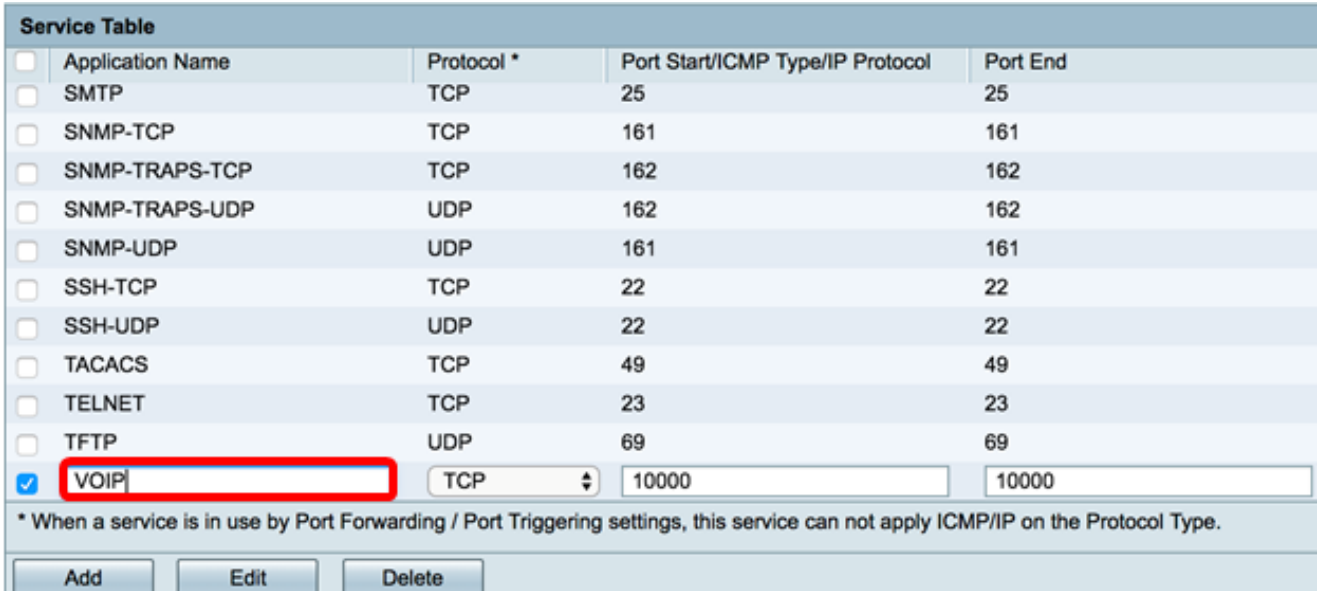

Stap 4. Kies een protocol uit de vervolgkeuzelijst met het protocol dat door de toepassing wordt gebruikt. De opties zijn:

- Alle Alle protocollen worden gebruikt.
- TCP Transport Control Protocol (TCP) wordt gebruikt om gegevens van een toepassing naar het netwerk te verzenden. TCP wordt gewoonlijk gebruikt voor toepassingen waar de informatieoverdracht volledig moet zijn en pakketten niet worden ingetrokken. TCP bepaalt wanneer de pakketten van het Internet opnieuw worden verzonden en houdt de stroom van gegevens tegen tot alle pakketten met succes worden overgebracht.
- UDP Protocol gebruikt voor client-/servernetwerktoepassingen op basis van het Internet Protocol (IP). Het belangrijkste doel van dit protocol is voor live toepassingen zoals VOIP, games, enzovoort. UDP is sneller dan TCP omdat er geen vorm van data flow control is en alle botsingen en fouten zullen niet worden gecorrigeerd. UDP prioriteert snelheid.
- TCP&UDP Dit protocol gebruikt zowel TCP als UDP.
- IP Internet Protocol (IP) is een op pakketten gebaseerd protocol dat wordt gebruikt om gegevens via computernetwerken uit te wisselen. IP verwerkt adressering, fragmentatie, hermontage en protocoldemultiplexing.
- ICMP Internet Control Message Protocol (ICMP) is een protocol dat foutmeldingen verstuurt en verantwoordelijk is voor foutenbehandeling in het netwerk. Gebruik dit protocol om een melding te krijgen wanneer het netwerk problemen heeft met de levering van pakketten.

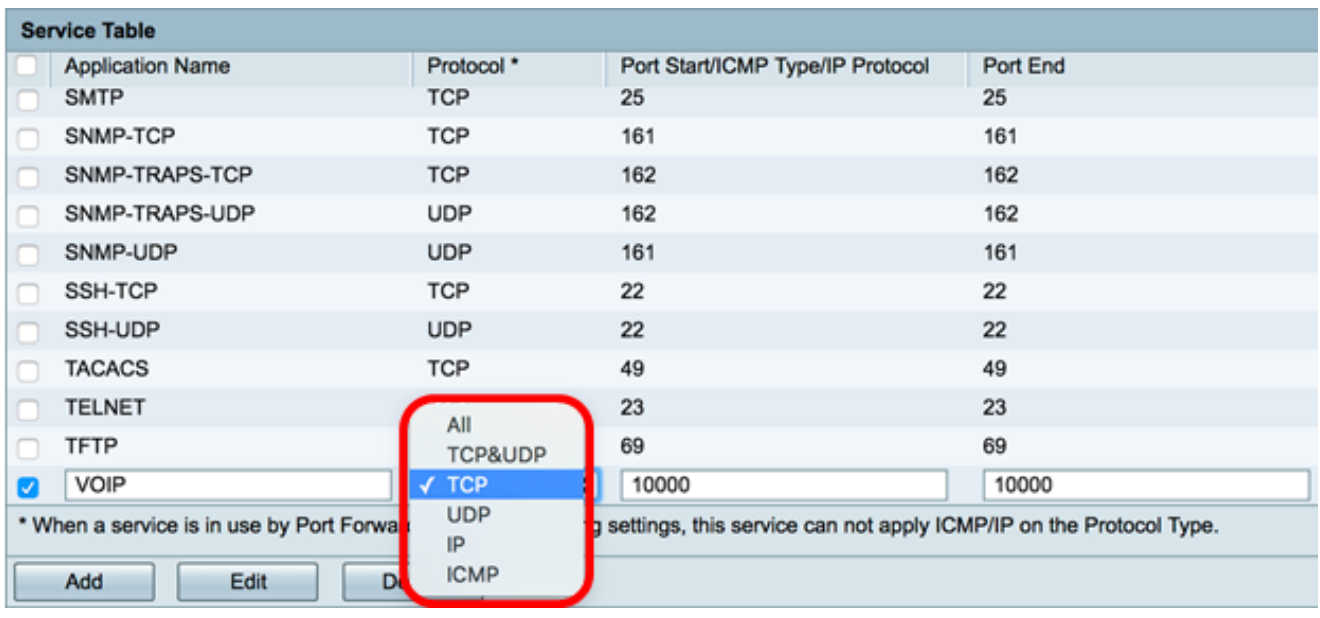

Opmerking: In dit voorbeeld wordt TCP gekozen.

Stap 5. In het veld Port Start/ICMP Type/IP-protocollen typt u een poortnummer dat door de service en het protocol wordt gebruikt.

Opmerking: De poortnummers zijn verdeeld in drie reeksen. De bekende poorten variëren van 0 tot 1023, de geregistreerde poorten variëren van 1024 tot 29151 en de Dynamische en/of Private Port variëren van 49152 tot 65535. Als uw service aangepaste of tijdelijke rechten vereist voor automatische toewijzing van havens, kies dan een poortnummer uit de en/of Voor het bereik van privépoorten. Als uw service specifieke rechten en verzoeken vereist... geregistreerde poorttoegang toegewezen door de Internet Assigned Numbers Authority (IANA), kies dan een poortnummer uit het geregistreerde poortbereik. In een paar gevallen, als uw service supergebruikersrechten heeft en netwerksoires vraagt om aan een IP-adres te binden, kiest u een poort uit het bekende bereik van poorten.

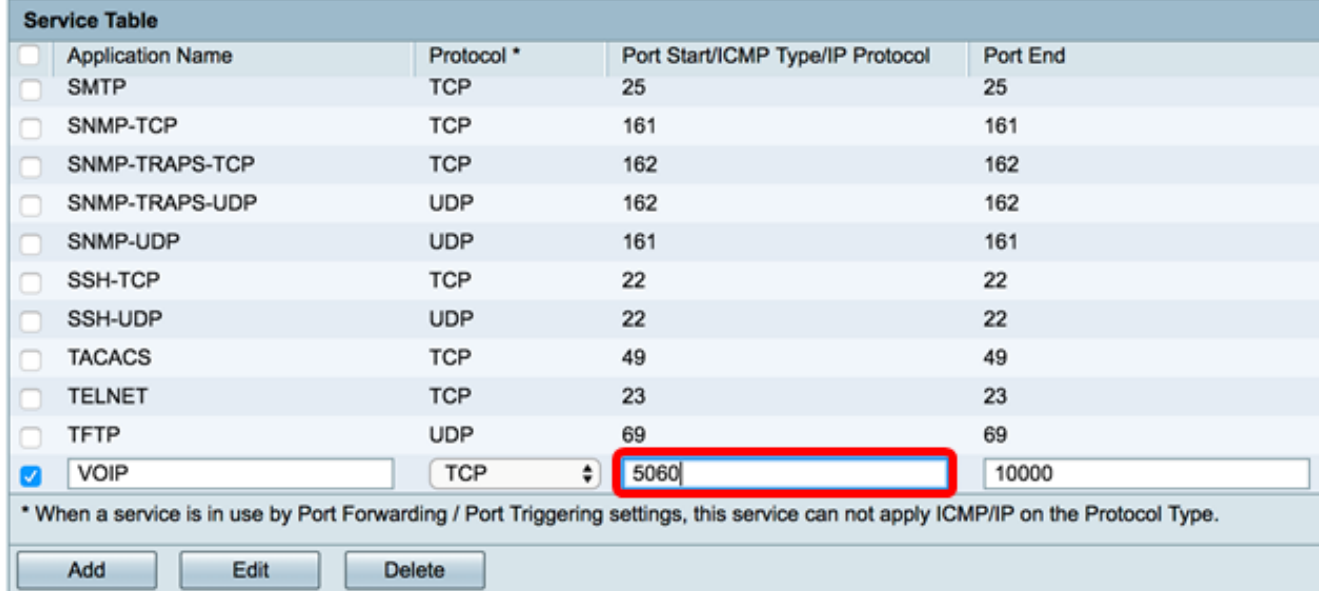

Opmerking: In dit voorbeeld wordt 5060 gebruikt.

Stap 6. Voer in het veld Port Endveld het eindbereik van de poort in die bij het protocol is gekoppeld.

Opmerking: In dit voorbeeld wordt 5061 gebruikt.

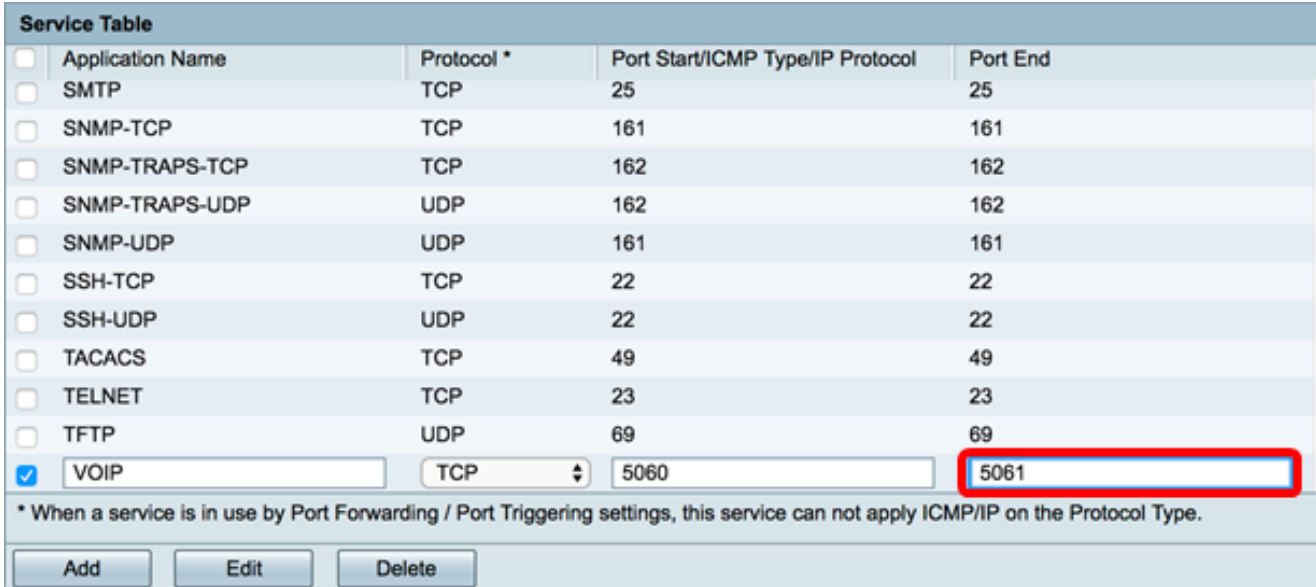

### Stap 7. Klik op Toepassen.

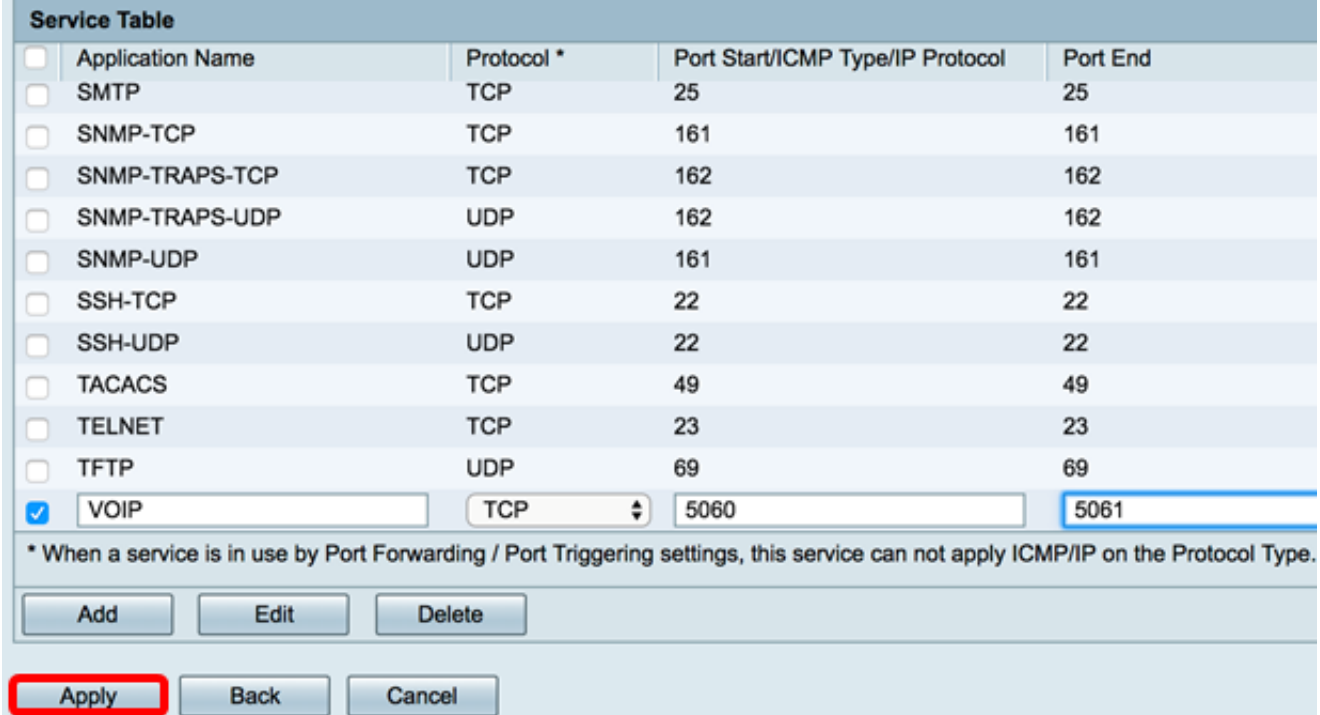

U hebt nu een service toegevoegd aan een RV34x Series router.

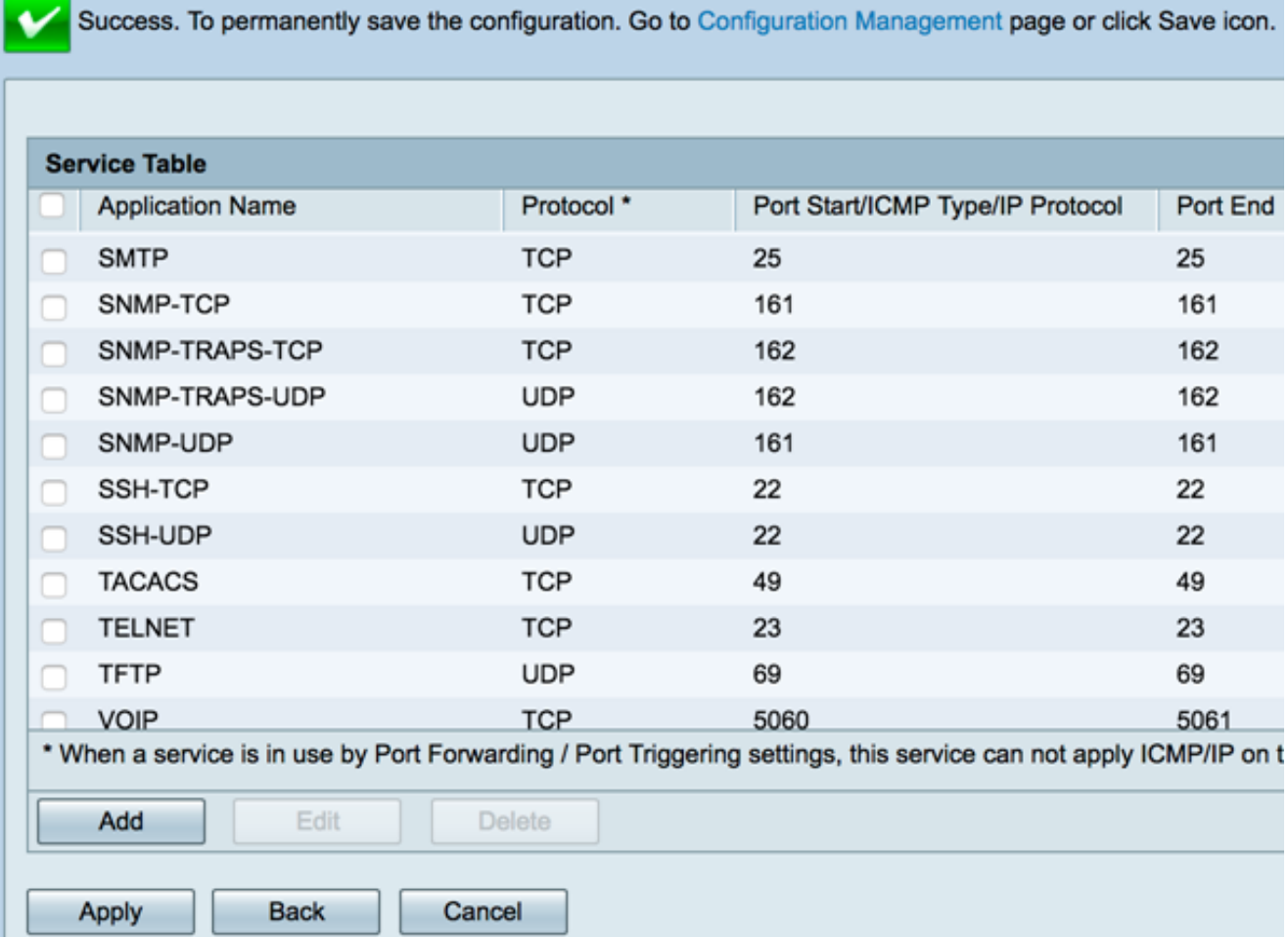

### Een service bewerken

Stap 1. Controleer in de servicetabel het aankruisvakje voor de te wijzigen service.

Opmerking: In dit voorbeeld, wordt VOIP gecontroleerd.

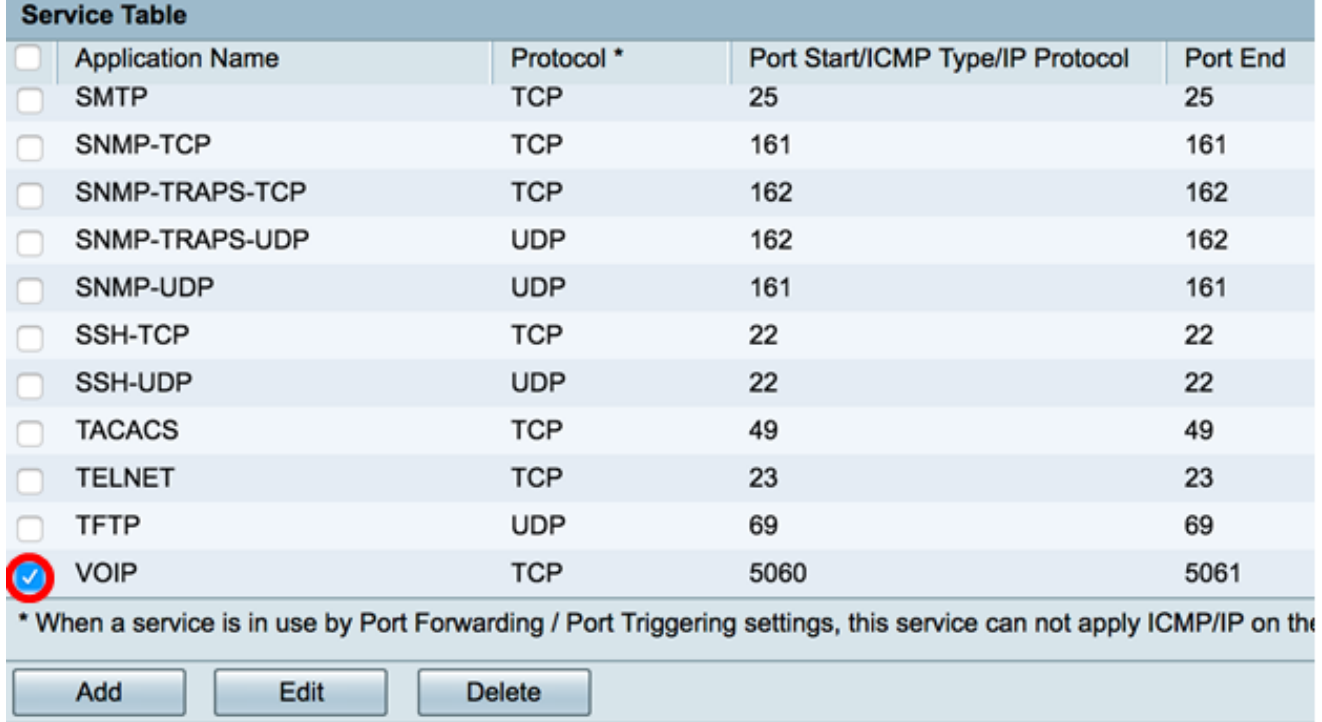

Stap 2. Klik op Bewerken.

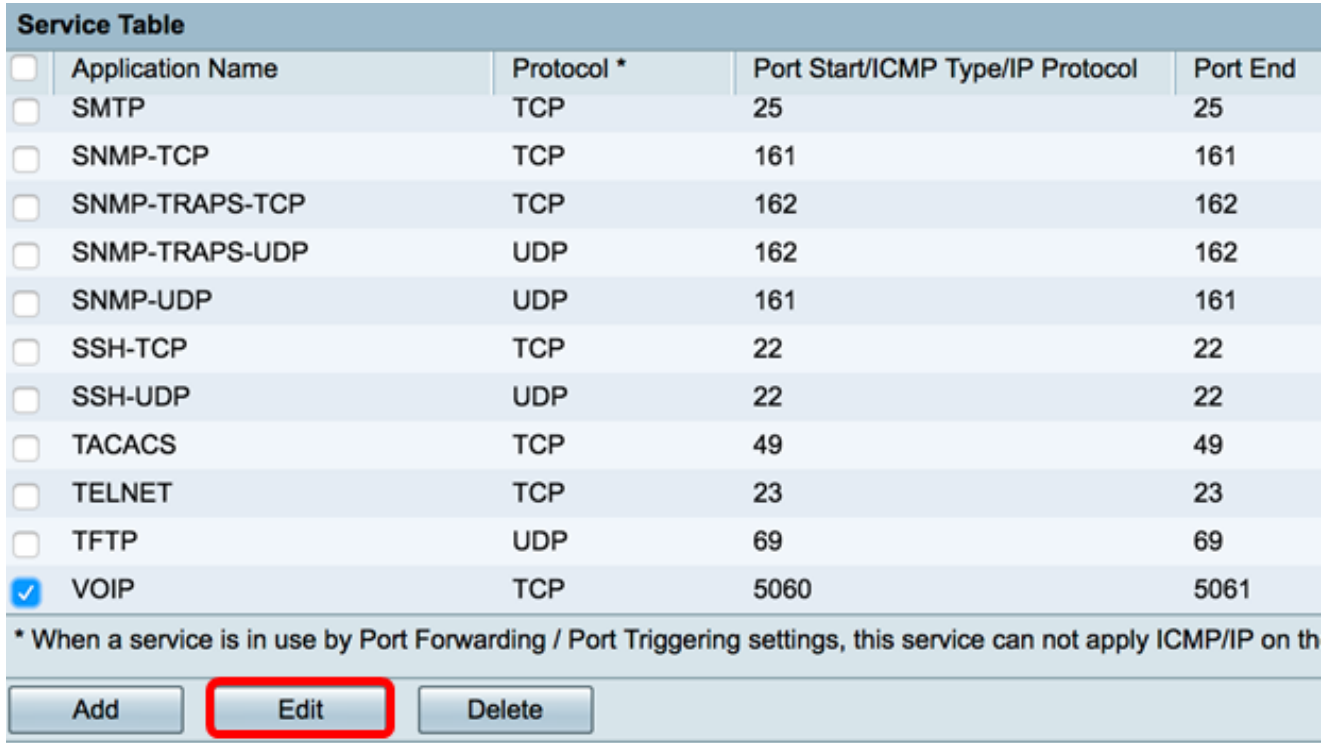

Stap 3. update de gewenste velden dienovereenkomstig.

Opmerking: In dit voorbeeld wordt het protocol gewijzigd in All.

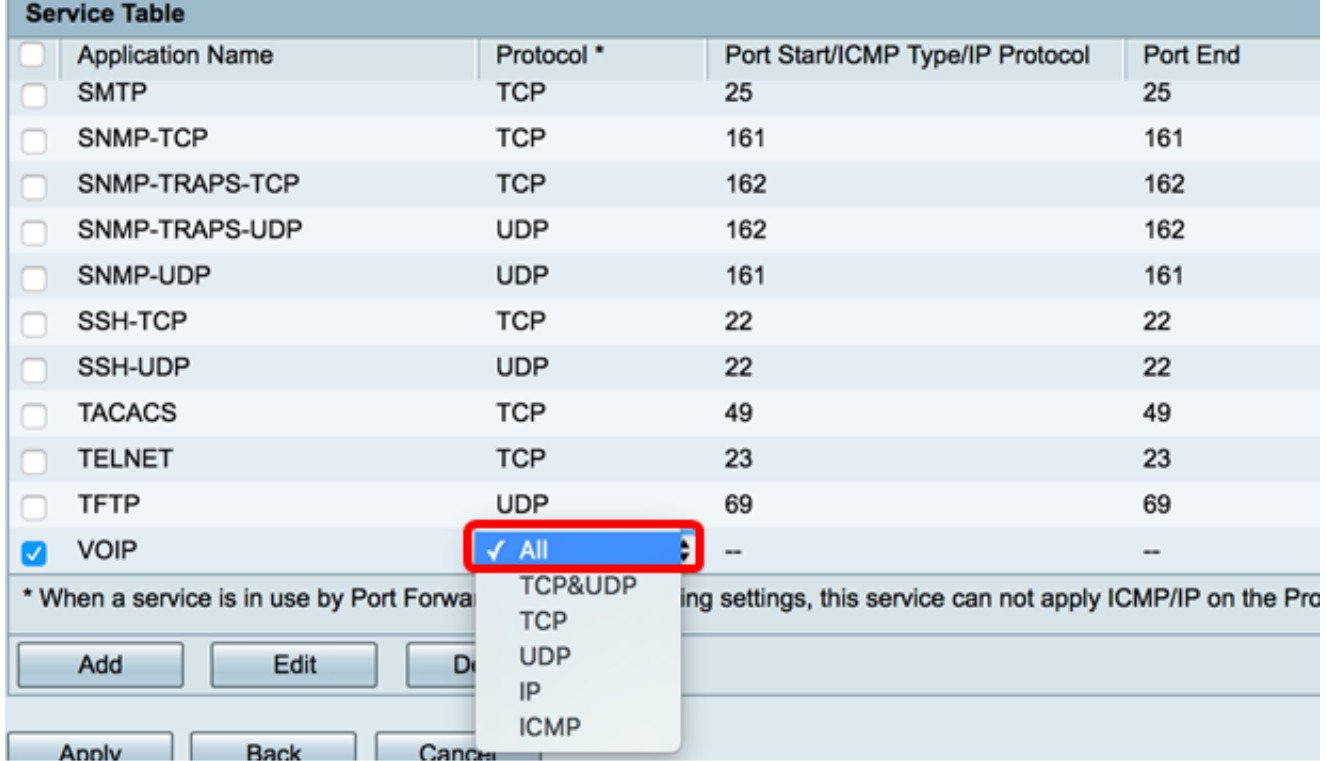

Stap 4. Klik op Toepassen.

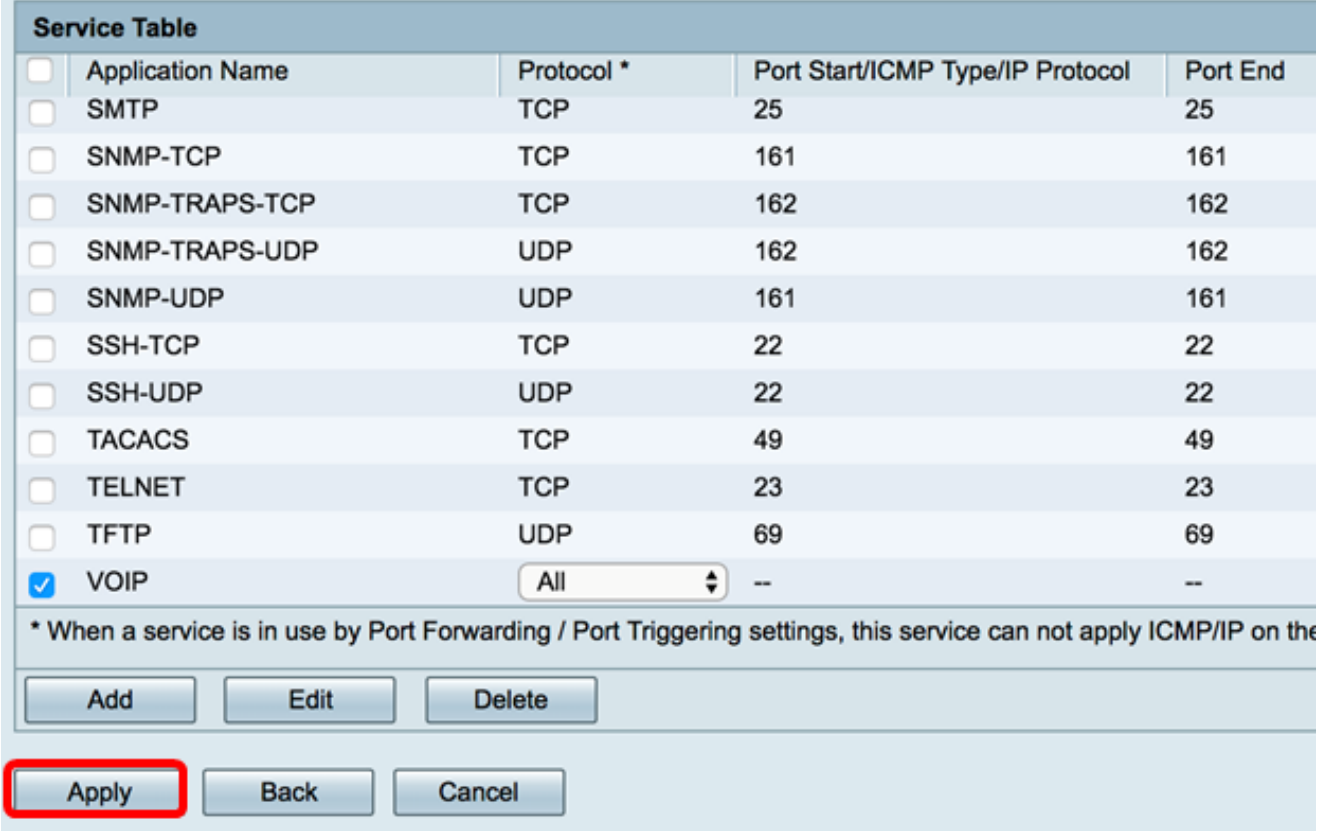

U kunt nu met succes een service bewerken op een RV34x Series router.

### Een service verwijderen

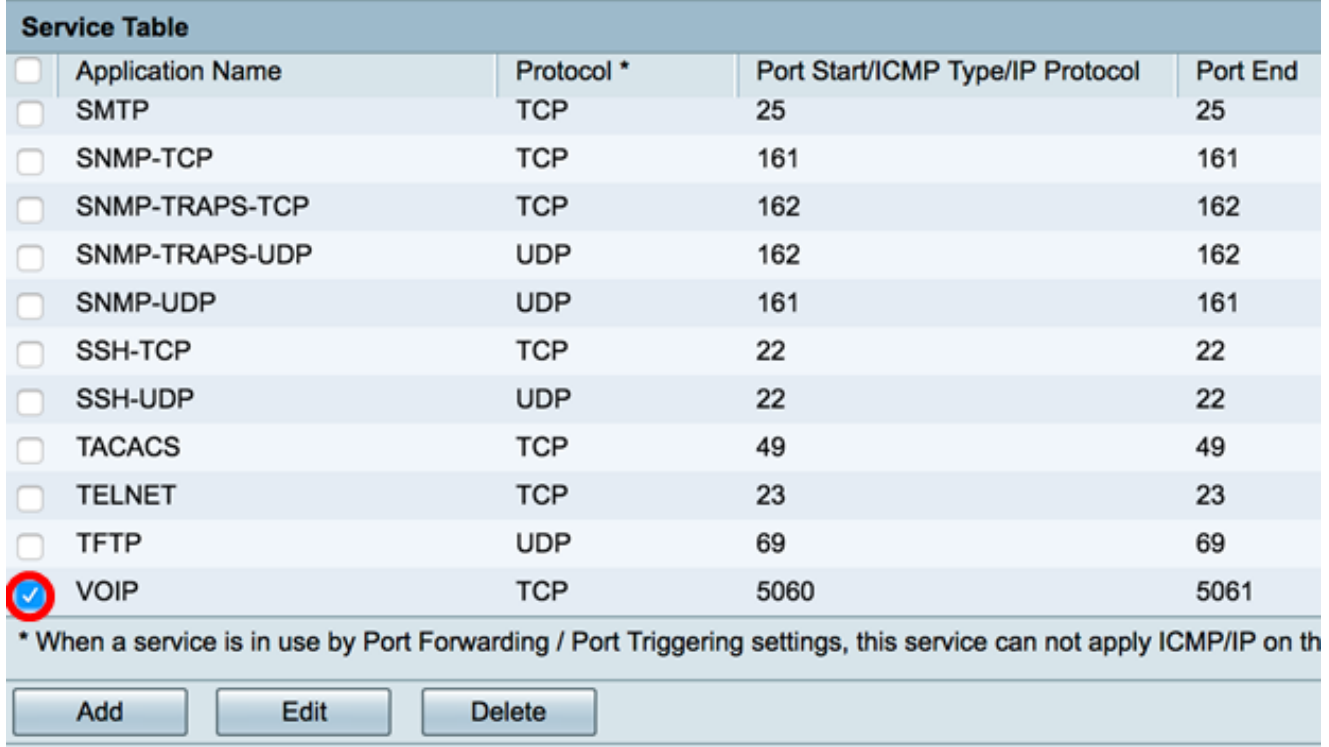

Stap 1. Controleer in de servicetabel het aankruisvakje voor een te verwijderen service.

Stap 2. Klik op Verwijderen om de service te verwijderen.

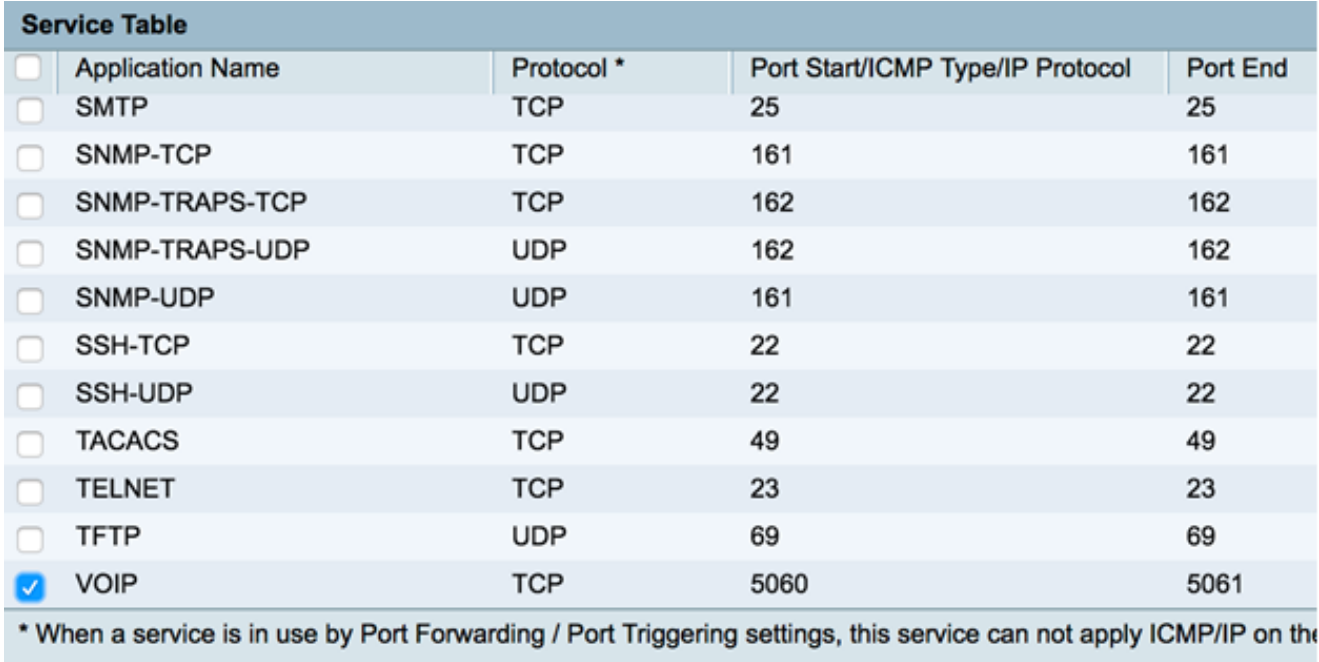

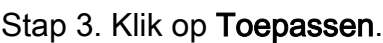

Edit

Add

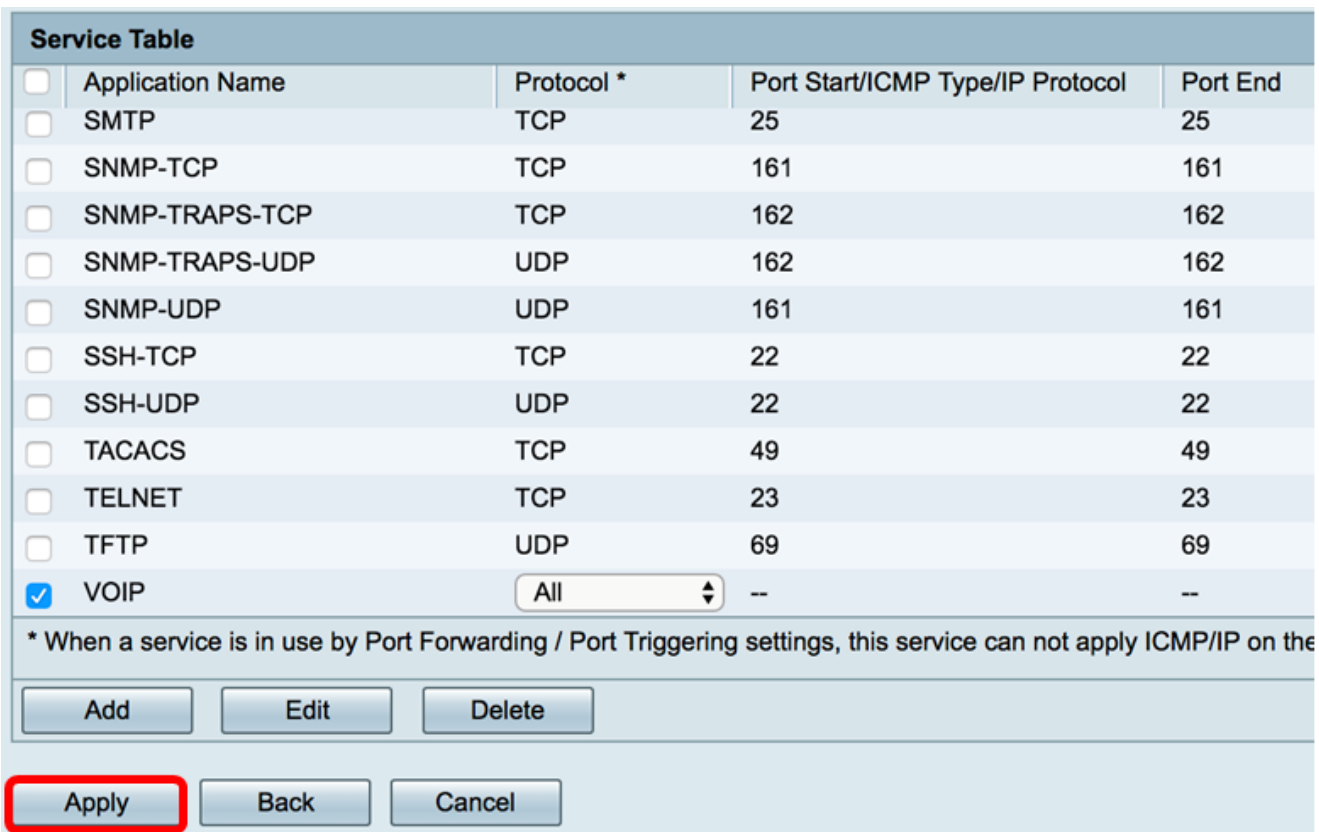

U dient nu een service op een RV34x Series router te hebben verwijderd.

Delete